## SSLC IT EXAMINATION - MARCH 2020

# PRACTICAL EXAMINATION - SAMPLE QUESTIONS

(English Medium)

- 1. Prepare a Greeting Card in Inkscape software as in the sample given below.
  - Include the image **flower.png** from the folder Images10 in Home.
  - Export the file in **png** format to the folder Exam10 in Home giving your Registernumber\_Questionnumber as the file name.

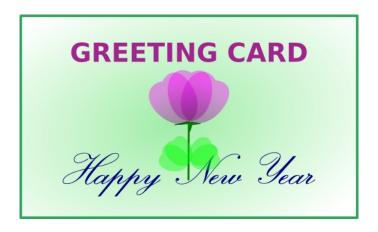

- 2. Prepare an Image in Inkscape software as in the sample given.
  - Group the Images.
  - Type and include the text.

Save the file in the folder **Exam10** in Home giving your Registernumber\_Question number as the file name.

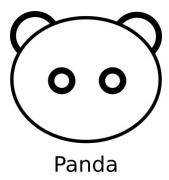

3. Prepare an Image of a School Gate in Inkscape software as in the sample given below. Save the image in **svg** format in the folder Exam10 in Home giving your Register number\_Question number as the file name.

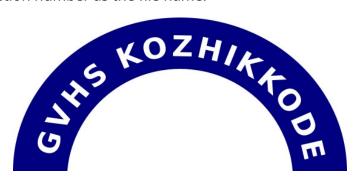

- 4. A sample resource map named **localmap.qgs** is given in the folder Qgis Projects in Exam\_documents in Home. Open this file in the software QGIS Desktop and complete the Map. Follow the instructions given below.
  - Mark a new Lake in the layer Lake and give the attributes Name and Area. (Hints New field Name: Name, Area)
  - Make the colour of lakes dark blue.
  - Take its screenshot. (Use Print Screen key for getting the Screen Shot)

Copy the Screenshot file saved in the folder Picture in Home and paste it to the folder Exam10 in Home. Rename this file giving your register number\_question number as the file name.

- 5. A sample resource map named **localmap.qgs** is given in the folder Qgis Projects in Exam\_documents in Home. Open this file in the software QGIS Desktop and complete the Map. Follow the instructions given below.
  - Mark a House in the layer House and give the attributes Owner (Rajesh) and Area(1200).(Hints: Field name: Owner, Area)
  - Display the Attribute table in the layer House.
  - Take its screenshot. (Use Print Screen key for getting the Screen Shot)

Copy the Screenshot file saved in the folder Picture in Home and paste it to the folder Exam10 in Home. Rename this file giving your register number\_question number as the file name.

- 6. A sample resource map named **localmap.qgs** is given in the folder Qgis Projects in Exam\_documents in Home. Open this file in the software QGIS Desktop and complete the Map. Follow the instructions given below.
  - Mark a Road in the layer Panchayath\_Road and give the attributes Name (Road4) and Length (5000).(Hints :- Field name : Name, Length, Width)
  - Display the Attribute table in the layer Panchayath\_Road .
  - Take its screenshot. (Use Print Screen key for getting the Screen Shot)

Copy the Screenshot file saved in the folder Picture in Home and paste it to the folder Exam10 in Home. Rename this file giving your register number\_question number as the file name.

- 7. Open the Sunclock software and find out the time of Sunset in Kolkata. Do the following activities for this.
  - Display Time Zone Map.
  - Arrange Location to Kolkata.
  - Adjust progress value as 1 minute and play the Animation.
  - When the line, at which the shadow reaches Kolkata stop the animation.
  - Take its screenshot. (Use Print Screen key for getting the Screen Shot)

Copy the Screenshot file saved in the folder Picture in Home and paste it to the folder Exam10 in Home. Rename this file giving your register number\_question number as the file name.

- 8. Open the Sunclock software and display the day September 23 (Equinox). Do the following activities for this.
  - Display Time Zone Map in Sunclock.
  - Display Main Latitudes.
  - Adjust the date to September 23.
  - Display the Sun.
  - Take its screenshot. (Use Print Screen key for getting the Screen Shot)

Copy the Screenshot file saved in the folder Picture in Home and paste it to the folder Exam10 in Home. Rename this file giving your register number\_question number as the file name.

9. An article on Solar Energy is given in the folder Exam\_documents in Home with filename **SolarEnergy.ott.** Open the file in LibreOffice Writer and do the activities, following the hints given. Make a new Paragraph Style *Solar* in *Default style* in the *Paragraph Styles* category. Give the paragraph style to all paragraphs in the article.

Font family - FreeSans
Font size - 13 pt
Font color - Blue
Line spacing - 1.5 lines

Save the file in the folder Exam 10 in Home with your Register Number\_Question Number as the filename.

10. An article on the United Nations (UN) is given in the folder Exam\_documents in Home with filename **UnitedNations.ott.** Open the file in LibreOffice Writer. Follow the hints given below and make a new Heading Style **United.** 

(Hint: Prepare the new style in *Heading 2* in the *Paragraph Styles* category.

Font size - 16 pt or 105 %

Font family - Andika
Font color - Red
Underlining - Single

Give this style to all Sub Headings in the article and Save the file in the folder Exam10 in Home with your Register Number\_Question Number as the filename.

11. A file that contains an article on the moon, is given in the folder Exam\_documents in Home with filename **moon.ott.** Open the file in LibreOffice Writer. Following the hints given below, make changes in the *Heading 1* in *Paragraph Styles* category.

Font family - Bitstream Vera Sans

Font size - 18 or 150 %

Font color - Blue Underline - Single

Give this style to all Sub Headings in the article and Save the file in the folder Exam10 in Home with your Register Number\_Question Number as the filename.

- 12. An article on e-waste is given in the folder Exam\_documents in Home with the filename **e-waste.ott**. Open the file in LibreOffice Writer and prepare an Index Table following the technique **Styles**. Follow the instructions given below.
  - Give *Heading2* style to the Main Headings.
  - Give *Heading3* style to the Sub Headings.
  - Include *Index Table* on top of the first page using the technique *Table of Contents and Index*.

Save (Save as) the file in the folder **Exam10** in Home, with your RegisterNumber\_Question Number as the filename.

- 13. Little Kites Club members of your school is organising an awareness programme on Cyber Security for mothers. Prepare a letter inviting them, in LibreOffice Writer using Mail Merge Wizard. The details of the students and their parents are given in the file **Mothers.ods** and the model of the Letter in **Letter\_Mothers.ott** in the folder Exam\_documents in Home.

  Hints:
  - Open the file **Letter\_Space.ott** in LibreOffice Writer.
  - Include the *Name of the Student* and *Name of Mother* from the file **Mothers.ods.**

Save the letter as *Single file* in the folder Exam 10 in Home with your Register Number\_Question Number as the filename. (No need to save the model.)

14. Prepare a Certificate to be issued to the students who have attended the CPR (Cardiopulmonary Resuscitation) from your school, in LibreOffice Writer using Mail Merge Wizard. The details of the students are given in the file **CPR\_Students.ods** and the model of the Certificate in **CPR\_Certificate.ott** in the folder Exam\_documents in Home.

Hints:

- Open the file CPR\_Certificate.ott in LibreOffice Writer.
- Include the Name of the Student and Class & Division from the file
   CPR Students.ods

Save the Certificate as *Single file* in the folder Exam 10 in Home with your Register Number\_Question Number as the filename. (No need to save the model.)

# 15. A Python program and its output (output1) while running the program is given below.

| Program                                                                                                    | Output 1 | Output 2 |
|----------------------------------------------------------------------------------------------------|----------|----------|
| from turtle import* color("gray") pensize(5) begin_fill() for i in range(12):     right(30)     for i in range(4):         forward(90)         right(90)     color("purple")     end_fill() |          |          |

Enter the program and run it. Change the program so as to get the second output(output 2). Save it in the folder Exam10 in Home giving your Register number\_Question number as the file name.

## 16. A Python program and its output (output1) while running the program is given below.

| Program                                                                                                    | Output 1 | Output 2 |
|----------------------------------------------------------------------------------------------------|----------|----------|
| from turtle import* color("gray") pensize(5) begin_fill() for i in range(8):     right(45)     for i in range(6):         forward(50)         right(60)     color("purple") end_fill() |          |          |

Enter the program and run it. Change the program so as to get the second output(output 2). Save it in the folder Exam10 in Home giving your Register number\_Question number as the file name.

17. A Python program and its output (output1) while running the program is given below.

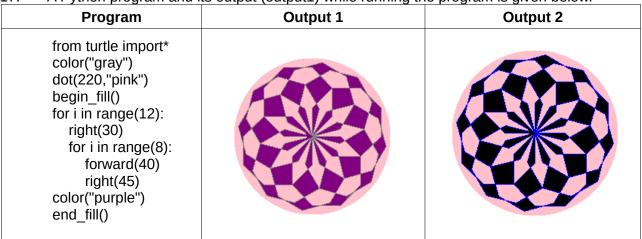

Enter the program and run it. Change the program so as to get the second output(output 2). Save it in the folder Exam10 in Home giving your Register number Question number as the file name.

18. A Python program and its output (output1) while running the program is given below.

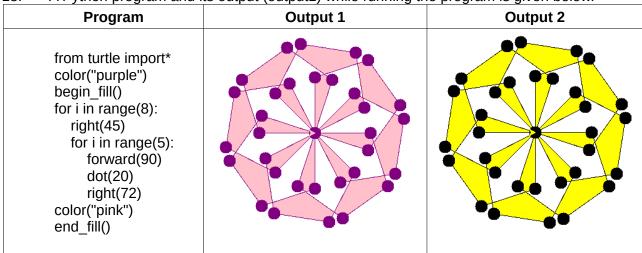

Enter the program and run it. Change the program so as to get the second output(output 2). Save it in the folder Exam10 in Home giving your Register number Question number as the file name.

- 19. The details of students in a school is given in the file named Students.odb in the folder Exam\_documents in Home. Prepare a table of students selected for Tennis in the School Sports from this. Do the following activities for this.
  - Open the file Students.odb given in the folder Exam\_documents in Home in LibreOffice Base.
  - Save As the file in the folder Exam10 in Home giving your Register number\_Question number as the file name.
  - Prepare a query so as to get the details of students selected for Tennis. Details to be included (fields): Adno, Name, Class, Sports.
     (Search Condition: Sports = Tennis)
  - Prepare a report displaying the details in the query and save it with the file name Tennis in Fxam10.

20. The details of students in a school is given in the file named Students.odb in the folder Exam\_documents in Home. Prepare a table of students who have brought their parent's consent letter for the study tour from this. Do the following activities for this.

#### Hints:

- Open the file Students.odb given in the folder Exam\_documents in Home in LibreOffice Base.
- Save As the file in the folder Exam10 in Home giving your register number\_Question number as the file name.
- Prepare a query so as to get the details of students who has brought their parent's consent letter. Details to be included: Adno, Name, Class, StudyTour. (Search Condition: StudyTour = Yes)
- Prepare a report displaying the details in the query and save it with the file name StudyTour in Exam10.
- 21. Prepare a Webpage related Hi tech Training to the Mothers' in schools, as given in the model.

# **Hitech Training for Mothers**

#### A Little KITEs Initiative

In a path-breaking initiative, the Kerala Infrastructumake them able to help their children in school education mothers, which started last month, is to ensure better

For this, open the file **mother\_pta.html** in text editor given in the folder Exam\_documents in Home and make changes in Cascading styles (CSS) as given below.

- Give background color **lightgreen** to the Webpage.
- Give font style **Verdana** to the paragraphs in the Webpage.

Save the file (Save as) in the folder Exam 10 in Home with your Register Number\_Question Number as the filename. Open it in web browser.

22. Prepare a Webpage to give information about Kerala School Kalolsavam, as given in the model.

## Kerala School Kalolsavam

60th Kerala School Kalolsavam 2019 Kasaragod

School Arts Festival of Kerala is an annual event conducted by the state government of secondary school students of Kerala. The festival was started in 1956. The participant districts for a particular event will be competing in state level competition. This is a very secondary school students.

For this, open the file **kalolsavam.html** in text editor given in the folder Exam\_documents in Home and make changes in Cascading styles (CSS) as given below.

- Give background color cyan to the main Heading (Kerala School Kalolsavam).
- Give font size **20px** to the paragraphs in the Webpage.

Save the file (Save as) in the folder Exam 10 in Home with your Register Number\_Question Number as the filename. Open it in web browser.

- 23. Prepare the animation of a helicopter flying away, using Synfig Studio software. For this, do the following activities.
  - Open Synfig Studio software and insert **village.png** as background from the folder Images10 in Home.
  - Insert the image **helicopter.png** from the folder Images10 in Home and adjust its size.
  - Give animation to the image of helicopter.

Export the animation in **flv** format. Save it in the folder Exam 10 in Home with your Register Number\_Question Number as the filename.

- 24. Prepare the animation of a spaceship flying away, using Synfig Studio software. For this, do the following activities.
  - Open Synfig Studio software and insert **space.png** as background from the folder Images10 in Home.
  - Insert the image space\_ship.png from the folder Images10 in Home and adjust its size.
  - Give animation to the image of the spaceship.

Export the animation in **flv** format. Save it in the folder Exam 10 in Home with your Register Number\_Question Number as the filename.

25. Making use of the file **balloon-bg.sifz** given in the folder Exam\_documents in Home, Complete the animation of a balloon flying away from the hands of a boy.

For this, Use the following activities.

- Open the file **balloon-bg.sifz** in Synfig Studio software.
- Save it in the folder Exam 10 in Home with your Register Number\_Question Number as the filename.
- Insert the image **boy.png**, **balloon.png** from the folder Images10 in Home and place it as if she is looking at the river. Adjust the size of the image.
- Give animation to the image of the balloon.

Export the animation in flv format. Save it in the folder Exam 10 in Home with your Register Number\_Question Number as the filename.